# **Integrate OKTA with ESA for SAML Authentication**

### **Contents**

**[Introduction](#page-0-0) [Prerequisites](#page-0-1) [Requirements](#page-0-2)** [Components Used](#page-0-3) [Background Information](#page-0-4) **[Configure](#page-2-0)** [OKTA Configuration](#page-2-1) [ESA Configuration](#page-2-2) **[Verify](#page-4-0) [Troubleshoot](#page-6-0)** [Related Information](#page-6-1)

## <span id="page-0-0"></span>**Introduction**

This document describes the integration of Email Security Appliance (ESA) and OKTA for Security Assertion Markup Language (SAML) authentication.

# <span id="page-0-1"></span>**Prerequisites**

#### <span id="page-0-2"></span>**Requirements**

Cisco recommends that you have knowledge of these topics:

- OKTA, more information can be found at [Understand SAML | Okta Developer](https://developer.okta.com/docs/concepts/saml/#planning-for-saml)
- General Public Key Infrastructure (PKI) Knowledge

#### <span id="page-0-3"></span>**Components Used**

The information in this document is based on these software and hardware versions:

- Active Directory
- Cisco Email Security Appliance 13.x.x or later versions
- OKTA

The information in this document was created from the devices in a specific lab environment. All of the devices used in this document started with a cleared (default) configuration. If your network is live, ensure that you understand the potential impact of any command.

# <span id="page-0-4"></span>**Background Information**

OKTA is a two-factor authentication service provider that adds a layer of security to SAML authentication.

SAML is a federation method for authentications. It was developed to give secure access and separate the identity provider and service provider.

The Identity Provider (IdP) is the Identity that stores all the information of users in order to permit the authentication (which means OKTA has all the user information to confirm and approve an authentication request).

The Service Provider (SP) is the ESA.

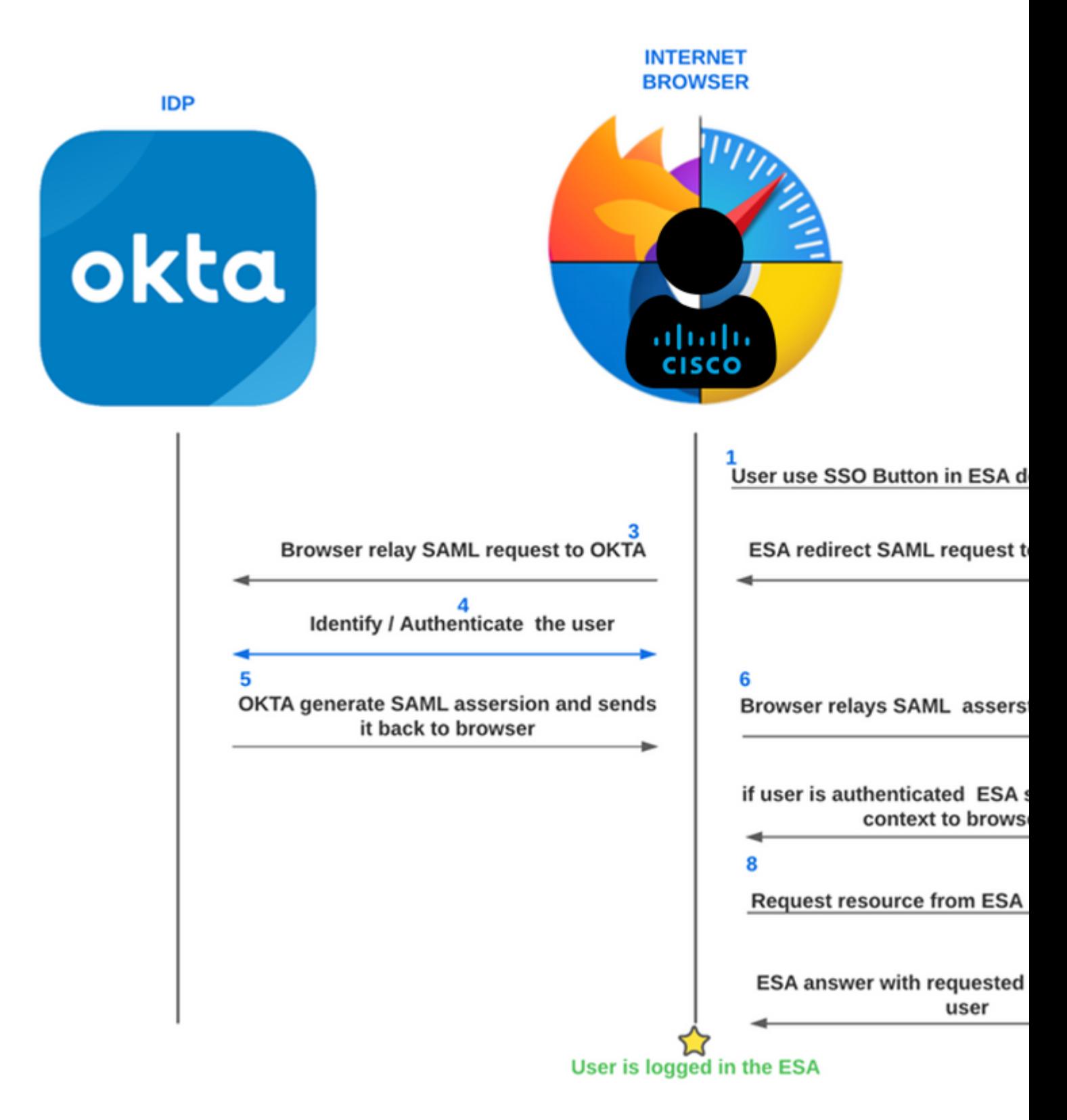

<span id="page-2-0"></span>*ESA OKTA SAML process*

### **Configure**

#### <span id="page-2-1"></span>**OKTA Configuration**

1. Create OKTA Application. Then navigate to Applications.

<span id="page-2-2"></span>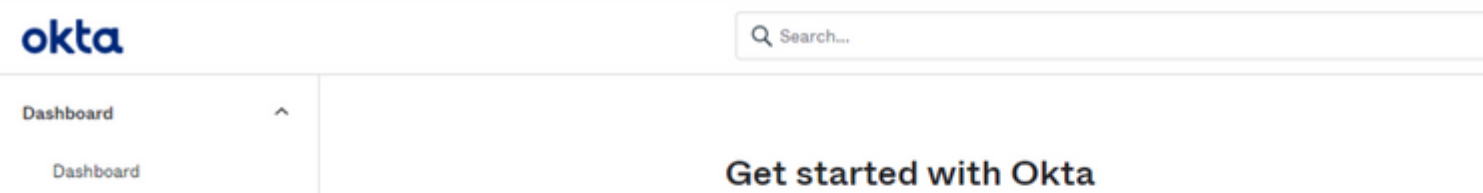

 on Windows or Linux. If you want to configure a self-signed certificate, you can do that with the next steps or you can use your certificate:

1. Create the private key. This helps to enable encryption or decryption.

openssl genrsa -out domain.key 2048

2. Create a Certificate Signing Request (CSR).

openssl req -key domain.key -new -out domain.csr

3. Create the self-signed certificate.

openssl x509 -signkey domain.key -in domain.csr -req -days 365 -out domain.crt

If you want more days, you can change the value after -days.

**Note**: Remember, by best practices, you must not put more than 5 years for the certificates.

After that, you have the certificate and keys to upload on the ESA in the option upload certificate and key.

**Note**: If you want to upload the certificate in PKCS #12 format, it is possible to create it after Step 3.

(Optional) From PEM format to PKCS#12 format.

openssl pkcs12 -inkey domain.key -in domain.crt -export -out domain.pfx

For organization details, you can fill it as you want and click submit.

3. Navigate to System Administration > SAMLand choose Add Identity Provider.

#### **SAML**

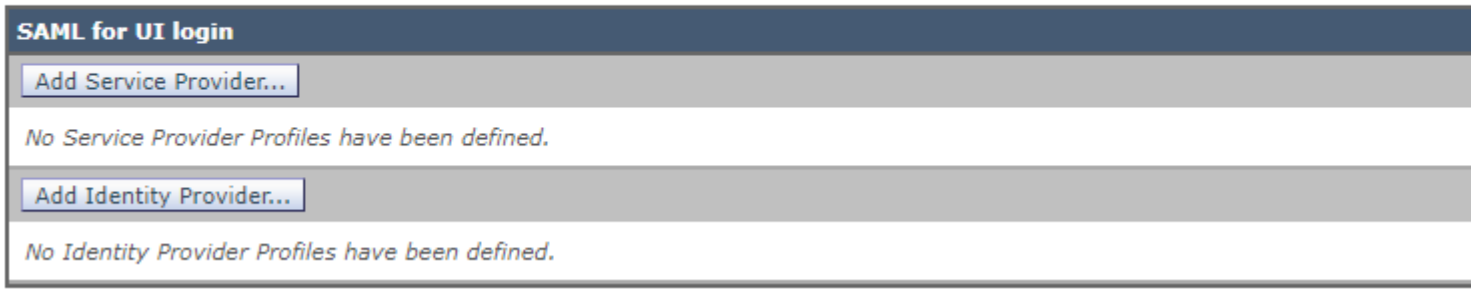

*ESA SAML IdP configuration*

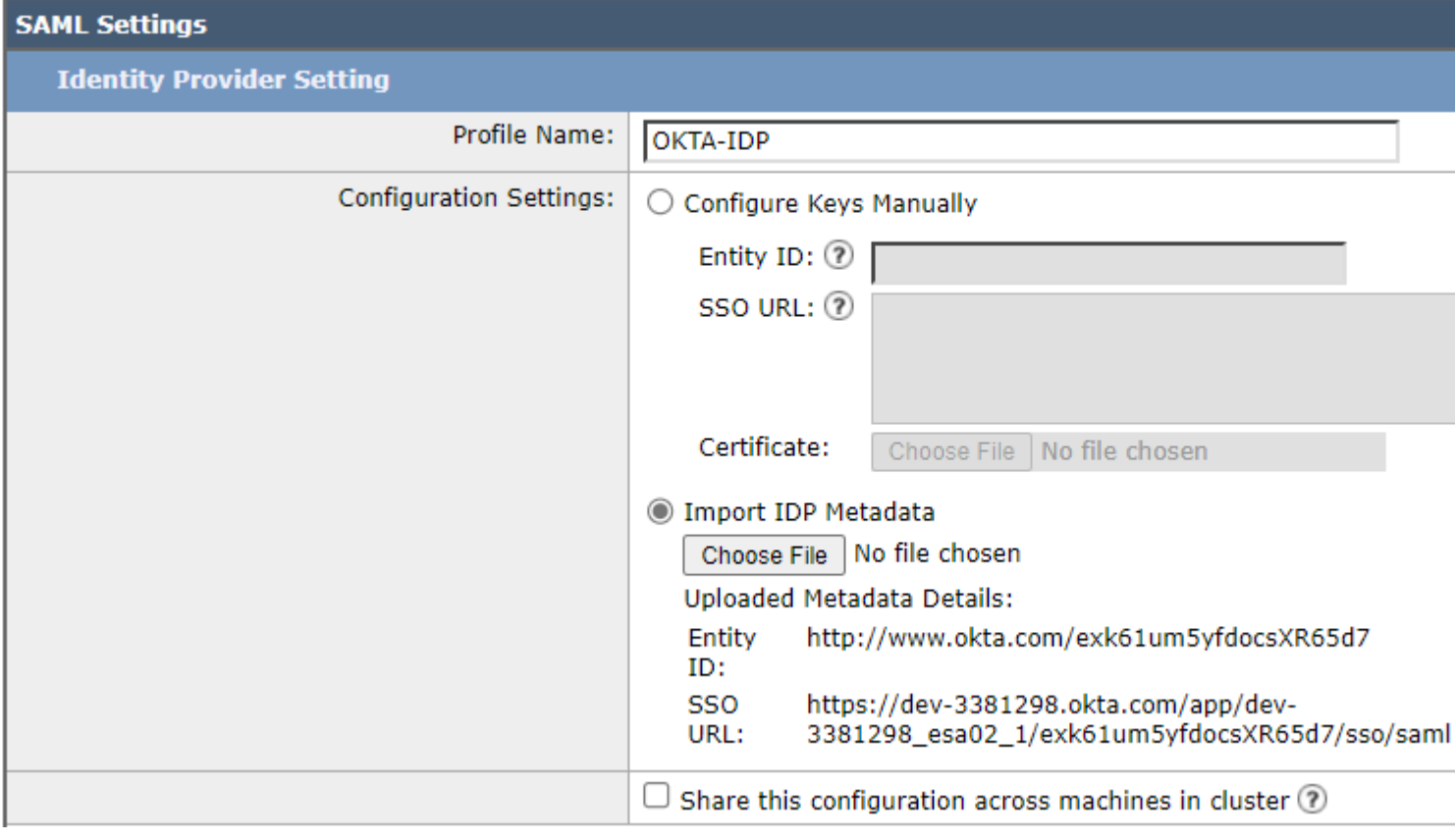

*ESA IdP settings configuration*

In this step there are two options, you can upload that information manually or via an XML file.

In order to do that, you must navigate to your OKTA Application and find the IDP metadata .

<span id="page-4-0"></span>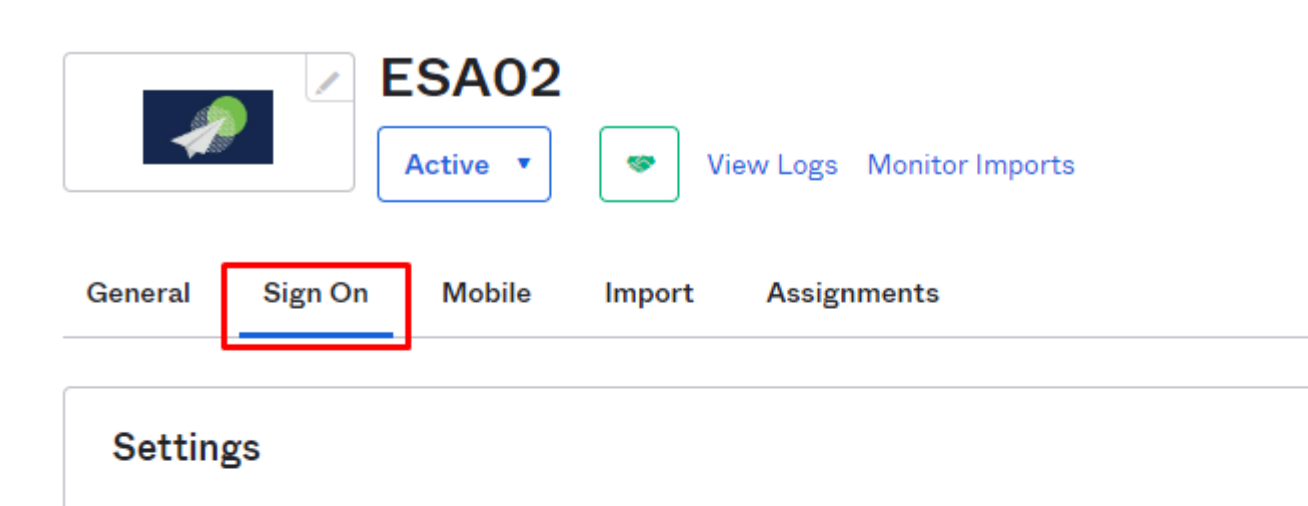

 button, you are redirected to the IdP service (OKTA) and you must provide the username and password to authenticate, or, if you have fully integrated with your domain, you are automatically authenticated in the ESA.

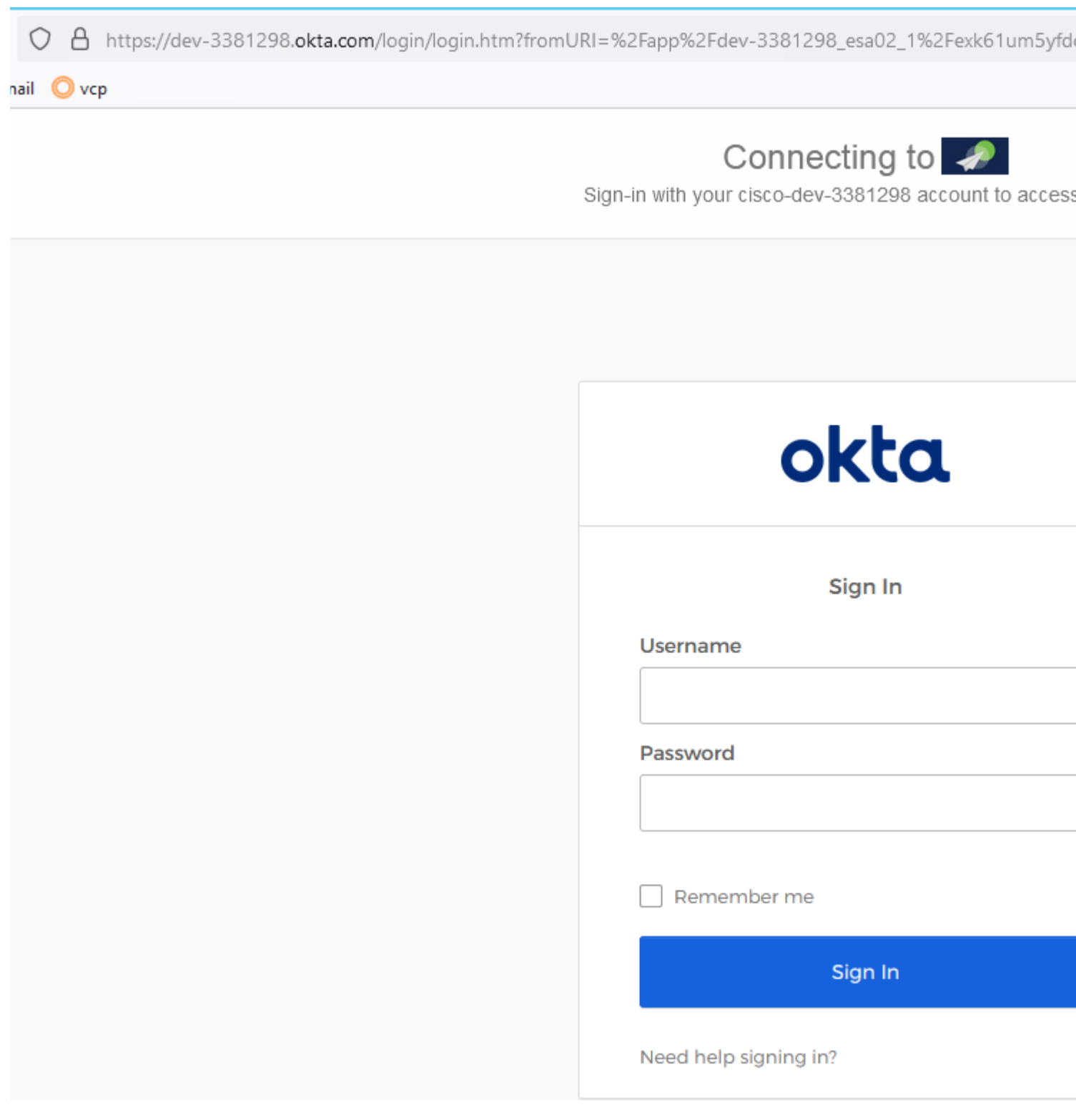

*ESA OKTA authentication*

After you enter your OKTA login credentials, you are redirected to the ESA and authenticated as in the next image.

<span id="page-6-1"></span><span id="page-6-0"></span>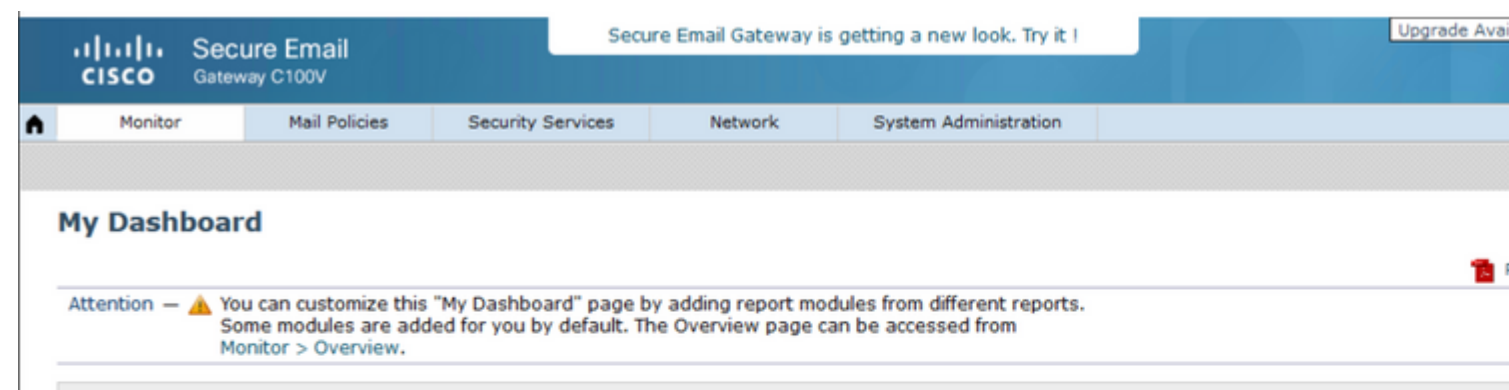